「筆まめ Ver.21」製品 FAQ -「筆まめのイラストを入れるには?」

# **筆まめのイラストを入れるには?**

文書番号 210730 | 更新日 2010 年 9 月 1 日

イラスト・素材 BOX を利用して、筆まめに収録されているイラストを入れる手順をご案内します。

# 筆まめのイラストを入れる

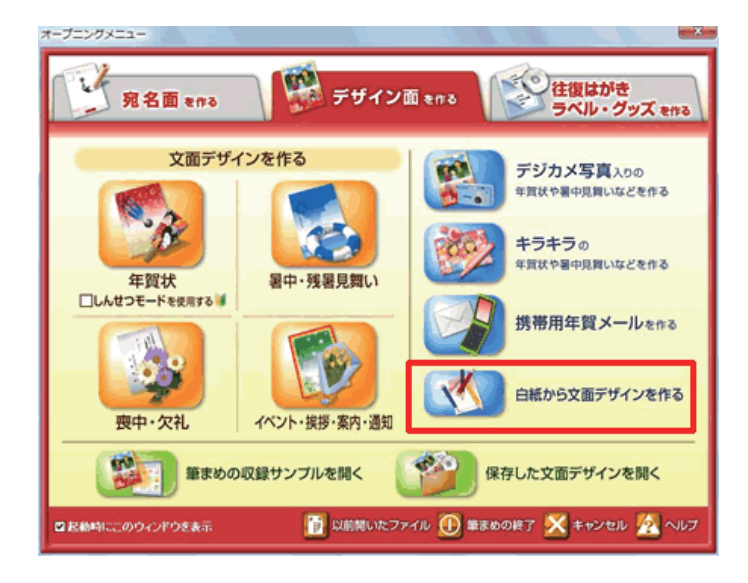

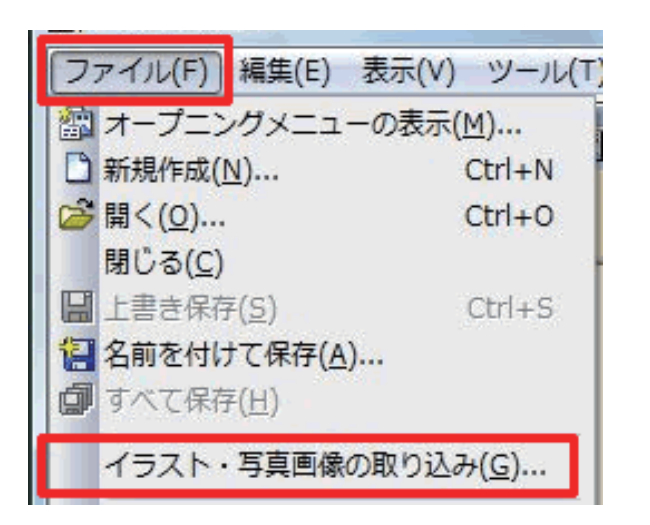

**1**  オープニングメニューより[**デザイン面 を作る**]タブをから、[**白紙から文面デ ザインを作る**] をクリックします。

**2**  無題の文面ウィンドウが開きます。 メニューバーより[**ファイル**]-[**イラ スト・写真画像の取り込み**]をクリック します。

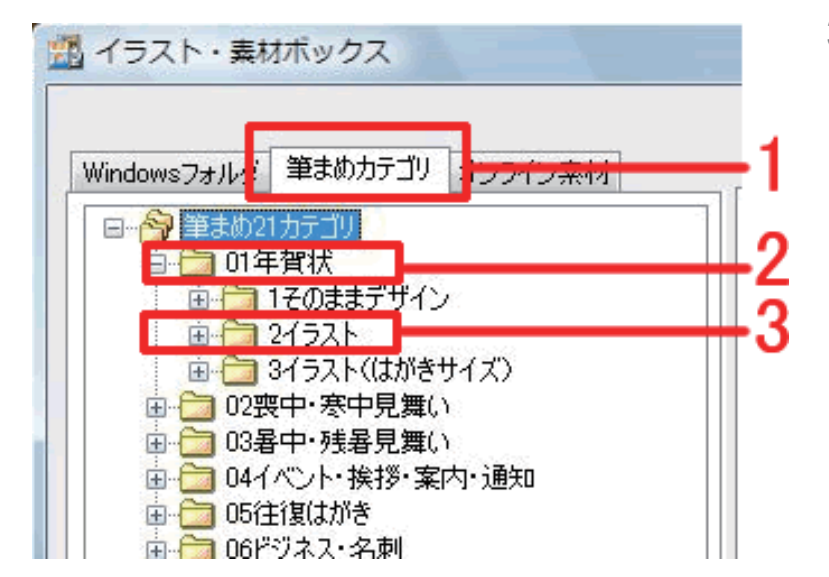

**3**  [**イラスト・素材ボックス**]が起動します。 画面上部の[**筆まめカテゴリ**]タブをク リックし**(1)**、「**筆まめ 21 カテゴリ**」の 下からお好きなジャンルのフォルダを クリックします(ここでは「**01 年賀状**」 を選択します)**(2)**。 さらに下にフォルダが表示されるので 「**2 イラスト**」をクリックします**(3)**。

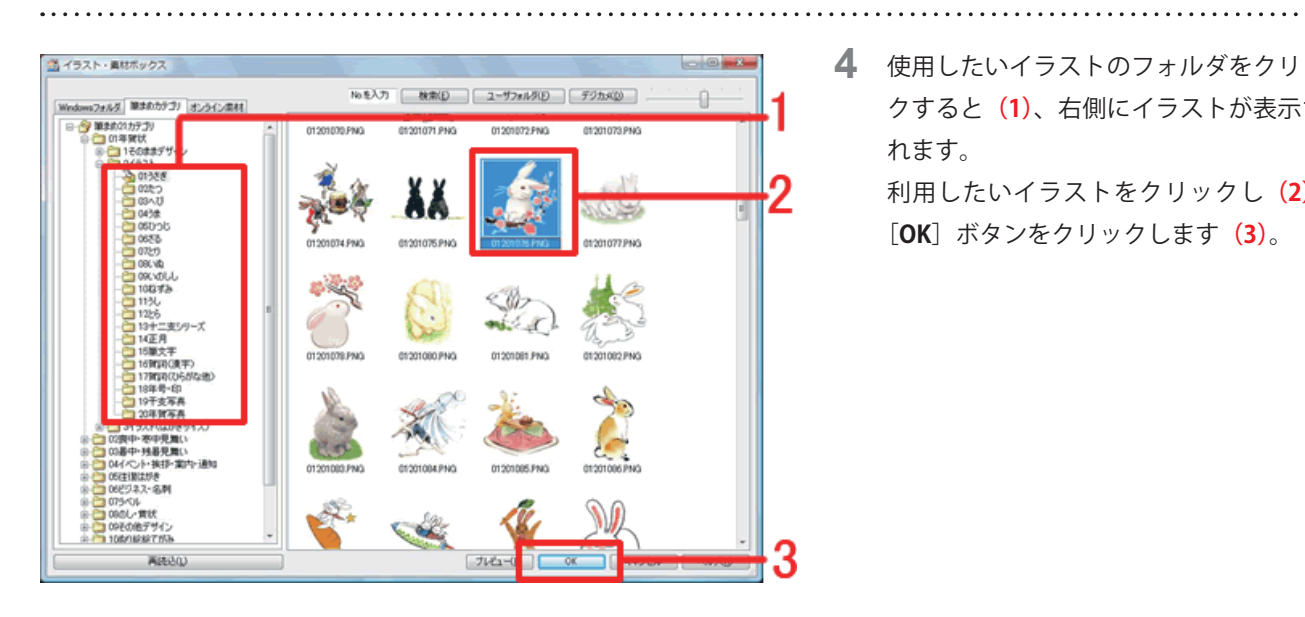

- **4**  使用したいイラストのフォルダをクリッ クすると**(1)**、右側にイラストが表示さ れます。
	- 利用したいイラストをクリックし**(2)**、 [**OK**]ボタンをクリックします**(3)**。

# **参考**

操作ガイドの「**デザインカタログ**」の中から選んだイラストを簡単に検索することもできます。

「**デザインカタログ**」でイラストの番号(8 桁)を確認し、「**イラスト・素材ボックス**」の検索欄に入力して[**検索**] ボタンをクリックしてください。

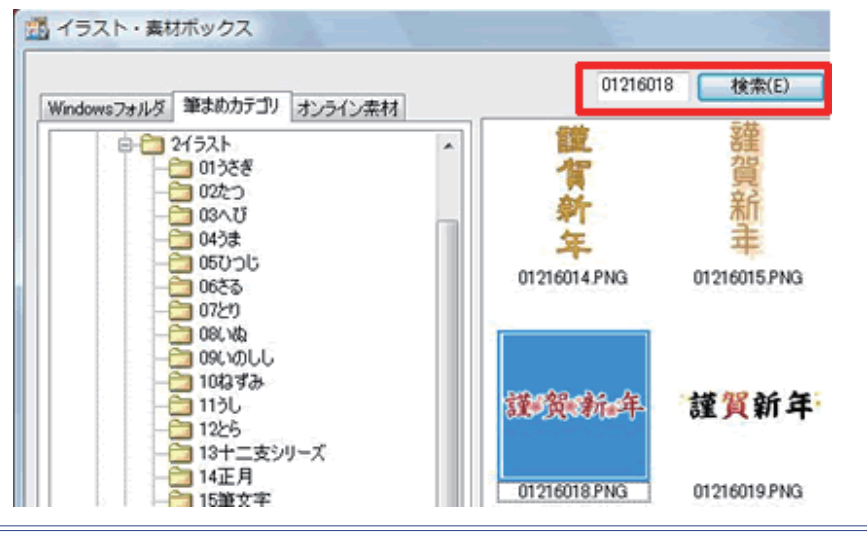

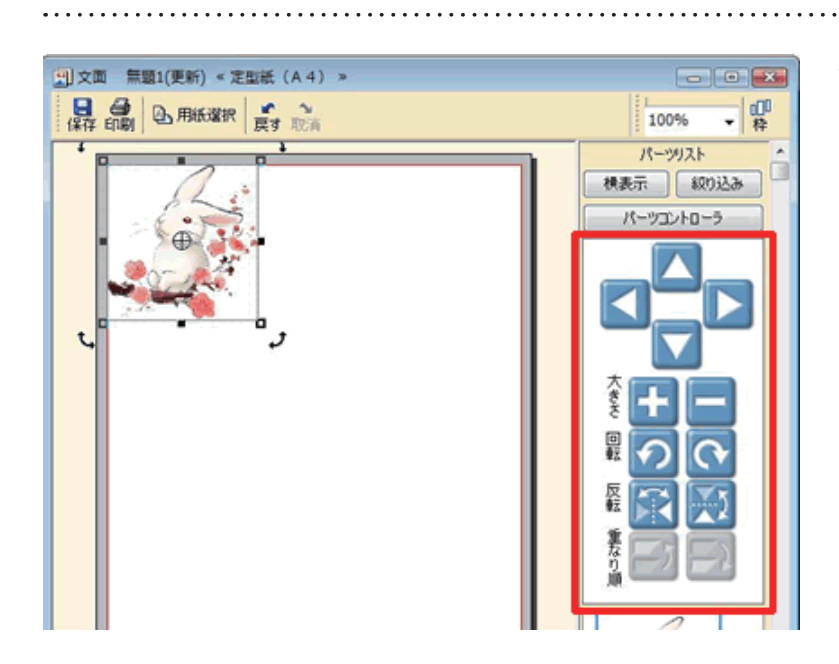

**5** 文面ウィンドウにイラストが貼り付きま す。 パーツコントローラや直接イラストを操 作して位置や大きさを調整します。 詳しい操作方法は下記の Q&A をご参照 ください。 「[文章やイラストの位置を移動するに](/product/support/fude21/faq/fm210723.html) [は?](/product/support/fude21/faq/fm210723.html)」 「[文章やイラストの大きさを変えるに](/product/support/fude21/faq/fm210722.html) [は?](/product/support/fude21/faq/fm210722.html)」

## **参考**

### ■不要なイラストを削除するには?

文面ウィンドウ上で削除したいイラストをクリックし、キーボードの[**Delete(または Del)**]キーを押すと削除できます。

#### **■別のイラストを追加するには?**

筆まめ収録イラストを追加する場合は、上記操作手順 .2 ~ .4 の操作を行います。 デジカメで撮影した写真などお手持ちの画像を追加する場合は、「パソコンに保存してある画像を入れるには?」の Q&A をご参照ください。

#### ■イラストの背景を白色から透明にするには?

製品同梱の操作ガイド P78「**イラストの一部を透明にする**」をご参照ください。

#### **■イラストを切り抜くには?**

一覧から切り抜く形を選ぶ場合は、製品同梱の操作ガイド P 70「**写真をいろいろな形に切り抜く**」をご参照ください。 切り抜く範囲を選択しトリミングする場合は、イラストを右クリックし[**編集**]をクリックします。ペイントが起動し ますので、[**編集**]メニューから[**矩形選択**]などを選択し、切り抜きたい範囲を指定します。 指定できたら、[**編集**]-[**選択範囲でトリミング**]をクリックします。 ※詳しい操作手順は、筆まめペイントのヘルプをご参照ください。

## **■写真の色調補正や効果を加えるには?**

製品同梱の操作ガイド P 71「**写真を補正する**」をご参照ください。

以上の操作で、筆まめのイラストを貼り付けることができます。